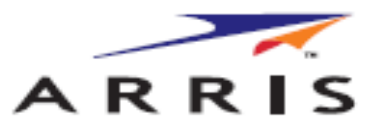

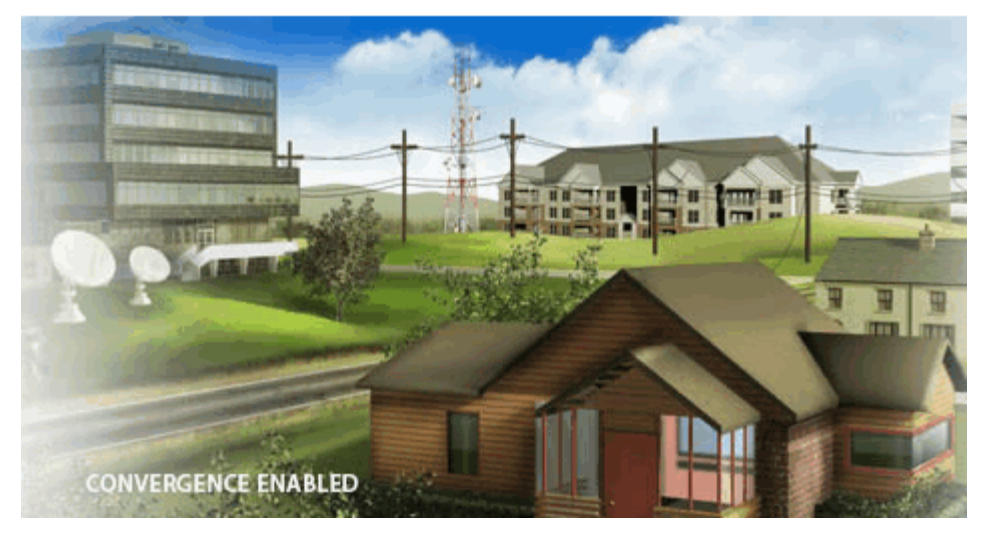

# **Touchstone TG2492 Telefonie-Gateway**

**Benutzerhandbuch**

**Version 24 STANDARD 1.1 März 2015**

### **Touchstone TG2492 Telefonie-Gateway Benutzerhandbuch Version 24 STANDARD 1.1**

#### **ARRIS Urheberrechte und Warenzeichen**

©ARRIS Enterprises, Inc. 2015 Alle Rechte vorbehalten. Kein Teil dieses Werks darf ohne schriftliche Zustimmung seitens ARRIS Enterprises, Inc. ("ARRIS") auf irgendeine Art und Weise reproduziert oder als Quelle für abgeleitete Werke (wie zum Beispiel Übersetzungen, Bearbeitungen, oder Abänderungen) verwendet werden. ARRIS behält sich vor, den Inhalt dieses Werkes von Zeit zu Zeit ohne vorherige Ankündigung oder Benachrichtigung zu ändern.

ARRIS und das ARRIS Logo sind eingetragene Warenzeichen von ARRIS Enterprises, Inc. Warenzeichen und Handelsnamen anderer Unternehmen werden in diesem Werk verwendet, um auf diese Unternehmen oder ihre Produkte zu verweisen. ARRIS erhebt keine Eigentumsansprüche auf Marken und Namen von Dritten.

Das in diesem Werk enthaltene Material wird ohne Garantie irgendeiner Art zur Verfügung gestellt, einschließlich, aber nicht beschränkt auf, implizierter Garantien bezüglich der Handelstauglichkeit und Eignung für einen bestimmten Zweck. ARRIS behält sich vor, jederzeit Änderungen oder Verbesserungen der in diesem Werk beschriebenen Produkte vorzunehmen.

Die hier beschriebenen Fähigkeiten, Systemanforderungen, und/oder die Kompabilität mit Produkten Dritter können sich jederzeit ohne vorherige Ankündigung ändern.

#### **Patenthinweis**

Geschützt durch eines oder mehrere der folgenden US-Patente: <http://www.arris.com/legal> Weitere Patente angemeldet.

# **Table of Contents**

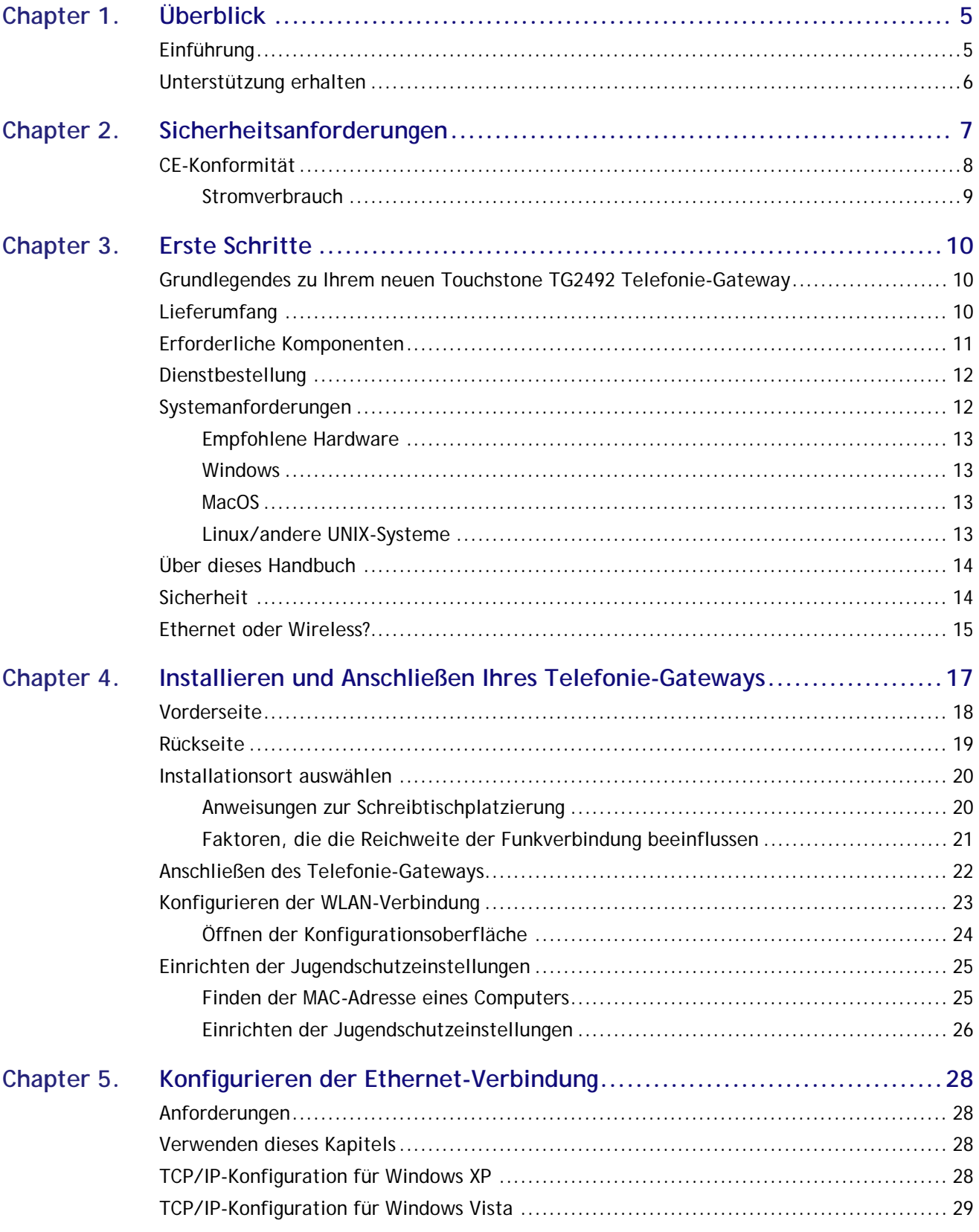

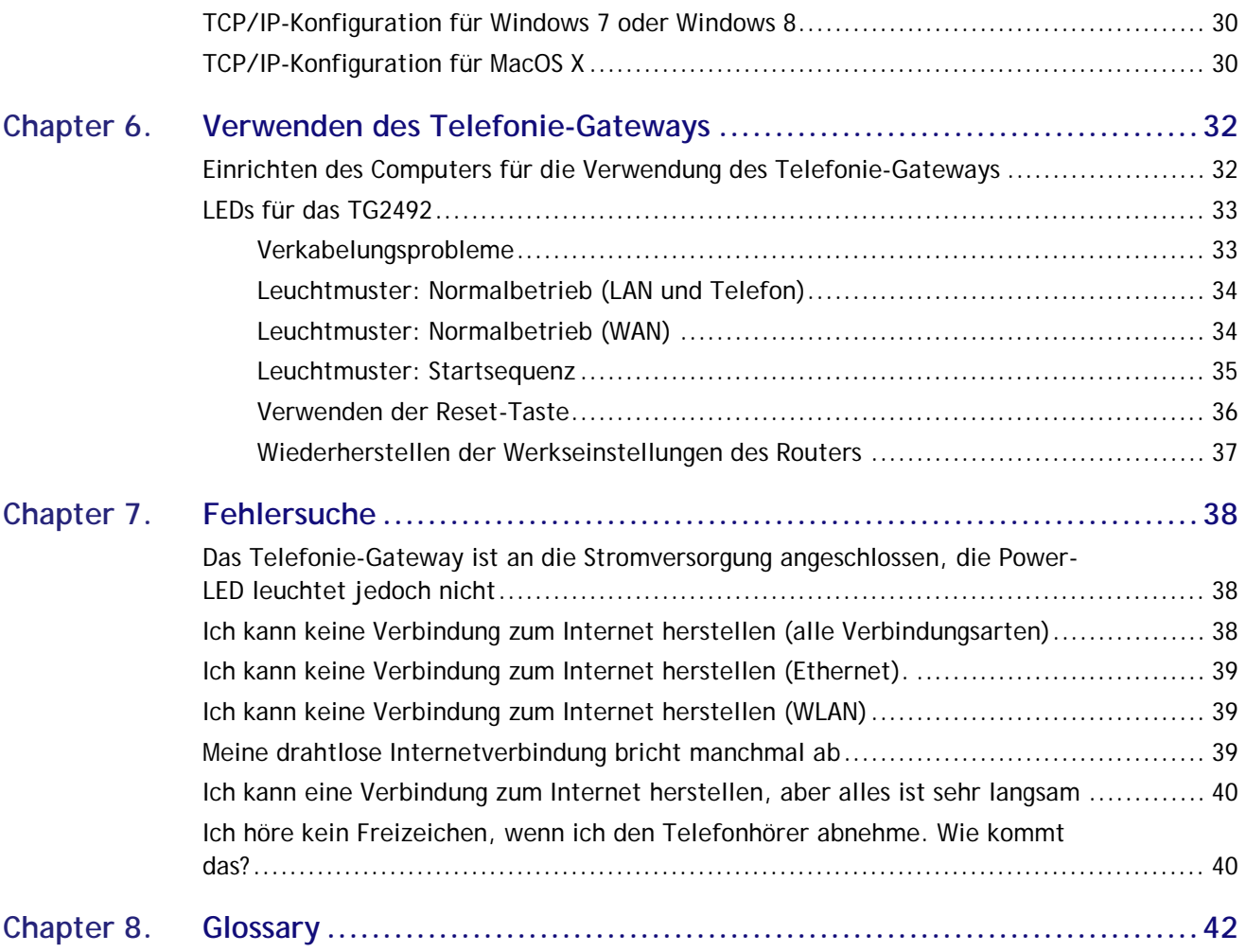

**Kapitel 1** 

# <span id="page-4-0"></span>**Überblick**

## <span id="page-4-1"></span>**Einführung**

Entscheiden Sie sich für die Schnellstraße durch das Internet! Ganz gleich, ob Sie Streaming-Medien nutzen, neue Software herunterladen, Ihre E-Mails abrufen oder mit Freunden telefonieren – mit dem Touchstone TG2492 Telefonie-Gateway geht das sowohl über Kabel- als auch über kabellose Verbindungen schneller und zuverlässiger. Gleichzeitig profitieren Sie von einem VoIP-Telefondienst, der dem der klassischen Telefonieanbieter in nichts nachsteht.

Das Touchstone TG2492 Telefonie-Gateway verfügt über vier Ethernet-Anschlüsse und kann als Hub für Ihr LAN (Local Area Network) zu Hause oder im Büro verwendet werden. Das TG2492 bietet zudem eine WLAN-Verbindung (802.11a/b/g/n/ac) für erhöhte Mobilität und Flexibilität. Darüber hinaus unterstützt das TG2492 zwei Telefonleitungen.

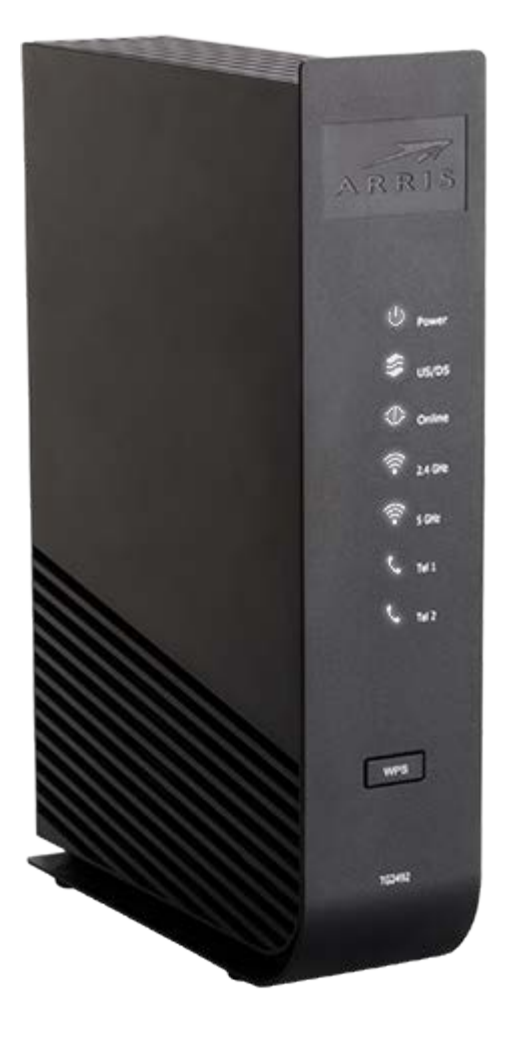

Die Installation ist einfach, und Ihr Kabelnetzbetreiber steht Ihnen bei allen speziellen Fragestellungen zur Seite.

# <span id="page-5-0"></span>**Unterstützung erhalten**

Wenn Sie Unterstützung für Ihr Produkt benötigen ARRIS erhalten Sie bei Ihrem Kabelunternehmen.

Weitere technische Informationen und Produktbenutzerhandbücher finden Sie auf der Support-Website unter ARRIS [http://www.arris.com/consumer.](http://www.arris.com/consumer)

# <span id="page-6-0"></span>**Sicherheitsanforderungen**

Das ARRIS Telefonie-Gateway entspricht den geltenden Anforderungen an Leistung, Bauweise, Beschriftung und Information, wenn es wie nachstehend beschrieben eingesetzt wird:

### **VORSICHT**

### **Mögliche Geräteschäden Möglicher Funktionsverlust**

Der Anschluss des Telefonie-Gateways an vorhandene Telefonkabel sollte ausschließlich von professionellen Systemtechnikern vorgenommen werden. Physische Verbindungen zum bisherigen Telefonanbieter müssen entfernt und die Verkabelung muss überprüft werden. Sie darf nicht stromführend sein. Die Kündigung des Telefondienstes allein reicht nicht aus. Wird dies unterlassen, können Dienstunterbrechung und/oder eine dauerhafte Schädigung des Telefonie-Gateways die Folge sein.

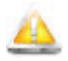

### **VORSICHT**

### **Stromschlaggefahr**

Im Gerät besteht Netzspannung. Keine im Gerät befindlichen Teile können vom Benutzer gewartet werden. Beauftragen Sie ausschließlich qualifizierte Mitarbeiter mit Wartungsarbeiten!

- Das Telefonie-Gateway wurde für den direkten Anschluss an ein Telefon entwickelt.
- Der Anschluss des Telefonie-Gateways an vorhandene Telefonkabel zu Hause sollte ausschließlich von professionellen Systemtechnikern vorgenommen werden.
- Verwenden Sie das Gerät nicht in der Nähe von Wasser (d. h. feuchte Kellerräume, Badewanne, Spüle, in der Nähe eines Swimmingpools usw.), um das Risiko eines tödlichen Stromschlags auszuschließen.
- Verwenden Sie das Telefon nicht zur Meldung eines Gaslecks, während Sie sich in der Nähe des Lecks befinden.
- Reinigen Sie das Produkt nur mit einem feuchten, flusenfreien Tuch. Verwenden Sie keinesfalls Lösungs- oder Reinigungsmittel.
- Verwenden Sie zur Reinigung des Gateways keine Reinigungssprays oder Spraydosen.
- Das Gerät darf nicht während eines Gewitters verwendet oder angeschlossen werden, da ansonsten die Gefahr einer Tötung durch Stromschlag besteht.
- Wahren Sie beim Aufstellen des Geräts einen Sicherheitsabstand von mindestens 1,9 Metern zu offenen Flammen oder Zündquellen (d. h. Wärmestrahler, Raumheizungen, offene Kamine usw.).
- Verwenden Sie nur das externe Netzteil (falls vorgesehen) und das Netzkabel im Lieferumfang der Geräte.
- Das Gerät sollte in der Nähe einer Steckdose installiert werden und einfach zugänglich sein.
- Die Ummantelung des Koaxialkabels muss mit der Erdung (geerdet) am Gebäudeeingang verbunden sein, in Übereinstimmung mit den geltenden landesspezifischen Richtlinien für Elektroinstallationen. Dies ist in den USA im NFPA 70 (National Electrical Code), Artikel 820 festgelegt. In der europäischen Union und in bestimmten anderen Ländern sind die Erdungsvorschriften für CATV-Installationen in der Norm IEC 60728-11 (dt. Fassung: DIN EN 60728-11), "Kabelnetze für *Fernsehsignale, Tonsignale und interaktive Dienste*, Teil 11: Sicherheitsanforderungen", festgehalten. Dieses Gerät ist für einen sicheren Betrieb gemäß den Bestimmungen der Norm IEC 60728-11 zu installieren.
- Wird das Gerät in einem Bereich installiert, der mit einem IT-Powerline-Netz versorgt wird, wie das in vielen Gebieten Norwegens der Fall ist, ist besonders darauf zu achten, dass die Installation gemäß IEC 60728-11, und hier insbesondere Anhang B und Abbildung B.4, erfolgt.
- In Gebieten mit erhöhter Überspannungsgefahr, schlechten Erdungsbedingungen oder starker Blitzschlaggefahr ist für die AC-, RF-, Ethernet- und Telefonleitungen möglicherweise zusätzlicher Überspannungsschutz erforderlich (d. h. PF11VNT3 von American Power Conversion).
- Ist das Telefonie-Gateway über ein Ethernet-Kabel mit einem lokalen Computer verbunden, muss der Computer über das Erdungsnetz des Gebäudes richtig geerdet werden. Alle Plugin-Karten im Computer müssen gemäß den Herstellerangaben einwandfrei eingebaut und über das Computergehäuse geerdet werden.
- Sorgen Sie für ausreichende Belüftung. Platzieren Sie das Telefonie-Gateway so, dass die Luftzirkulation um das Gerät nicht behindert wird und die Lüftungsöffnungen des Geräts nicht verdeckt sind.
- Befestigen Sie das Telefonie-Gateway nicht an Oberflächen, die hitzeempfindlich sind und/oder durch die Wärmeabstrahlung des Modems, des Netzteils oder einer anderen Zubehörkomponente beschädigt werden könnten.

# <span id="page-7-0"></span>**CE-Konformität**

Dieses Produkt entspricht den folgenden Richtlinien: Elektromagnetische Verträglichkeit (EMC) (89/336/EWG), abgeänderte Richtlinie (92/31/EWG), Niederspannungsrichtlinie (73/23/EWG) und CE-Kennzeichnungsrichtlinie (93/68/EWG). Die Konformität dieses Produkts mit den oben genannten Normen und Richtlinien wird durch das CE-Zeichen bestätigt.

Ein Exemplar der Konformitätserklärung ist unter folgender Anschrift erhältlich: ARRIS International, Inc., 3871 Lakefield Drive, Suite 300, Suwanee, GA 30024, USA.

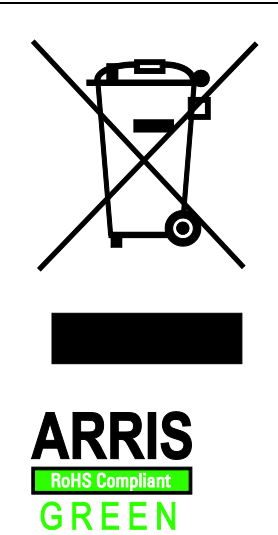

Wie mit diesem Zeichen angegeben, unterliegt die Entsorgung dieses Produkts der Richtlinie 2002/96/EG des europäischen Parlaments und der WEEE-Richtlinie. Gemäß der WEEE-Richtlinie kann das Gerät potenziell schädlich für die Umwelt sein. Daher darf das Telefonie-Gateway nicht in den normalen Hausmüll geworfen werden, sondern muss gesondert abgegeben und gemäß den WEEE-Bestimmungen entsorgt werden.

Dieses Produkt entspricht der EU-Richtlinie 2002/95/EG vom 27. Januar 2003 bezüglich der Einschränkung der Verwendung gefährlicher Stoffe in Elektronik- und Elektrogeräten.

### <span id="page-8-0"></span>**Stromverbrauch**

Dieses Gerät ist in Übereinstimmung mit der Ökodesign-Richtlinie 2005/32/EC mit einem Netzschalter ausgestattet. Messungen mit einem Wattmeter an der Steckdose ergaben die folgenden Verbrauchswerte:

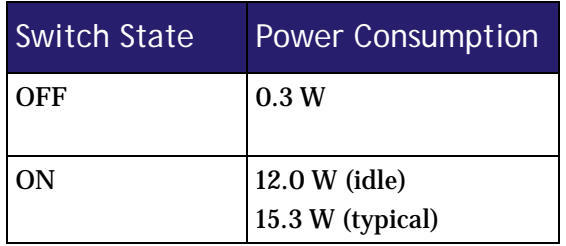

Hinweis: ARRIS empfiehlt in der Regel, dass der Netzschalter stets eingeschaltet bleibt. Beim Ausschalten des Geräts am Netzschalter werden auch die Daten- und Telefondienste deaktiviert. Schalten Sie das Gerät am Netzschalter aus, wenn Sie das Gerät aufgrund von Abwesenheit längere Zeit nicht nutzen werden.

# <span id="page-9-0"></span>**Erste Schritte**

## <span id="page-9-1"></span>**Grundlegendes zu Ihrem neuen Touchstone TG2492 Telefonie-Gateway**

Das Touchstone TG2492 Telefonie-Gateway bietet DOCSIS und Euro-DOCSIS-Kompatibilität mit den folgenden Merkmalen:

- Geschwindigkeit: Bis zu vierundzwanzig mal schneller als DOCSIS 2.0-Kabelmodems
- Benutzerfreundlichkeit: unterstützt die gleichzeitige Verwendung von Ethernet- und WLAN-Verbindungen (802.11a/b/g/n/ac)
- Flexibilität: Bereitstellung von zwei unabhängigen Telefonleitungen sowie Hochgeschwindigkeits-Datenübertragung
- **Kompatibilität:** 
	- Datendienste: kompatibel mit DOCSIS 3.0 und Euro-DOCSIS 3.0 sowie abwärtskompatibel mit DOCSIS 2.0 oder 1.1; unterstützt Tiered Data-Services (Datendienste mit variabler Bandbreite) (sofern von Ihrem Kabelnetzbetreiber angeboten)
	- Telefoniedienste: kompatibel mit PacketCable™ 1.5 oder 1.0

Das TG2492 bietet:

- 2,4 GHz Radio und 5 GHz Radio für WLAN-Verbindung  $(802.11a/b/g/n/ac)$
- vier Ethernet-Anschlüsse für Kabelverbindungen
- **zwei Telefonleitungen**
- DOCSIS 3.0 und Euro-DOCSIS 3.0-Kompatibilität mit Lithium-Ionen-Akku
- einen USB-Host-Anschluss (unterstützten Funktionen und Ihr Kabelunternehmen ermittelt)

## <span id="page-9-2"></span>**Lieferumfang**

Stellen Sie zunächst sicher, dass die folgenden Elemente im Lieferumfang enthalten sind. Sollte etwas fehlen, wenden Sie sich an Ihren Kabelnetzbetreiber.

- Telefonie-Gateway
- Externe Netzteil und das Netzkabel
- **WLAN-Konfigurationsanleitung**
- Ethernet-Kabel
- **Endbenutzer-Lizenzvereinbarung**

# <span id="page-10-0"></span>**Erforderliche Komponenten**

Wenn Sie das Telefonie-Gateway selbst installieren, vergewissern Sie sich zunächst, dass Sie Folgendes zur Hand haben:

- Telefonie-Gateway-Paket: Unte[r Lieferumfang](#page-9-2) (pag[e 10\)](#page-9-2) finden Sie eine Liste der im Lieferumfang enthaltenen Elemente.
- **Koaxialkabel (Koax):** Ein rundes Kabel mit einem Steckverbinder an jedem Ende. Hierbei handelt es sich um das gleiche Kabel, mit dem Ihr Fernseher an das Kabel-TV-System angeschlossen wird. Koaxialkabel sind im Elektrofachhandel und bei vielen Discountern erhältlich. Achten Sie darauf, dass das Kabel an beiden Enden mit Steckverbindern ausgestattet ist. Es gibt zwei Arten von Steckern: Aufsteck- und Schraubverbinder. Die Schraubverbinder sind für den Einsatz mit Ihrem Telefonie-Gateway am besten geeignet. Das Koaxialkabel sollte vom Telefonie-Gateway zum nächstgelegenen Kabelanschluss reichen.

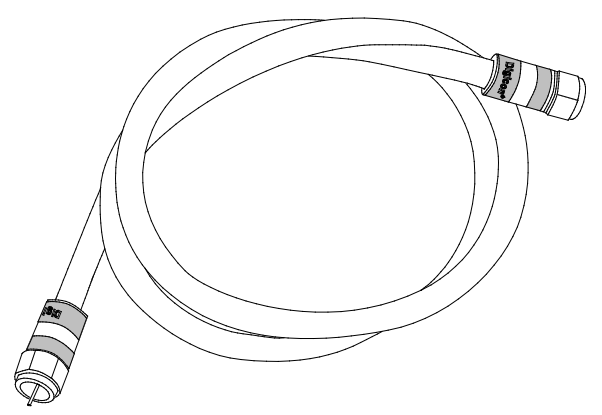

 **Telefonkabel:** Standardtelefonkabel (beidseitig RJ11). Telefonkabel sind im Elektrofachhandel und bei vielen Discountern erhältlich.

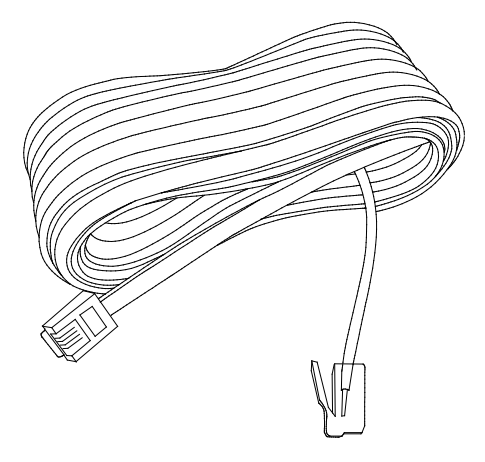

- **Splitter (optional):** Bereitstellung einer zusätzlichen Kabelverbindung durch die Teilung einer Anschlussdose in zwei. Sie benötigen möglicherweise einen Splitter, wenn Sie bereits ein Fernsehgerät am gewünschten Kabelanschluss angeschlossen haben. Splitter sind im Elektrofachhandel und bei vielen Discountern erhältlich. Möglicherweise benötigen Sie zusätzlich ein kurzes Koaxialkabel (mit Steckverbindern). Verbinden Sie damit den Splitter mit dem Kabelanschluss und anschließend das Telefonie-Gateway und das Fernsehgerät mit dem Splitter.
- **Hinweis:** Mit einem Splitter wird die Signalstärke halbiert und auf beide Ausgänge aufgeteilt. Bei Verwendung mehrerer Splitter hintereinander kann die Qualität der Fernseh-, Telefonund/oder Internetverbindung leiden.
	- **Informationen:** Ihr Kabelnetzbetreiber sollte Ihnen Informationen über Ihren Dienst und die Konfiguration zur Verfügung stellen. Lesen Sie diese Informationen gründlich durch und wenden Sie sich bei etwaigen Fragen an Ihren Kabelnetzbetreiber.

# <span id="page-11-0"></span>**Dienstbestellung**

Wenden Sie sich vor der Inbetriebnahme Ihres neuen Telefonie-Gateways an den Kabelnetzbetreiber vor Ort, um ein Internetkonto und einen Telefondienst einzurichten. Halten Sie für den Anruf die folgenden Informationen bereit:

- Seriennummer des Telefonie-Gateways und MAC-Adressen des Geräts (Gedruckt auf der Telefonie-Gateways)
- Modellnummer des Telefonie-Gateways (Gedruckt auf der Telefonie-Gateways)

Falls das Telefonie-Gateway von Ihrem Kabelnetzbetreiber bereitgestellt wurde, verfügt dieser bereits über alle erforderlichen Informationen.

Zusätzlich sollten Sie dem Kabelnetzbetreiber die folgenden Fragen stellen:

- Bestehen bestimmte Systemanforderungen oder gibt es Dateien, die ich nach der Verbindungsherstellung herunterladen muss?
- Ab wann kann ich mein Telefonie-Gateway benutzen?
- **Benötige ich eine Benutzerkennung oder ein Passwort, um auf das Internet oder meine** E-Mails zugreifen zu können?
- Wird sich meine Telefonnummer ändern?
- Welche neuen Anruffunktionen stehen mir zur Verfügung und wie kann ich sie nutzen?

## <span id="page-11-1"></span>**Systemanforderungen**

Das Touchstone-Telefonie-Gateway kann mit den meisten Computern verwendet werden. Im Folgenden sind die Anforderungen für die einzelnen Betriebssysteme beschrieben. Einzelheiten zur Aktivierung und Konfiguration von Netzwerkfunktionen finden Sie in der Dokumentation zu Ihrem System.

Für die Verwendung des Telefonie-Gateways benötigen Sie DOCSIS-Hochgeschwindigkeits-Internetdienste von Ihrem Kabelnetzbetreiber. Voraussetzung für den Telefondienst ist, dass Ihr Kabelnetzbetreiber PacketCable unterstützt.

### <span id="page-12-0"></span>**Empfohlene Hardware**

Nachfolgend sind die Empfehlungen für die Hardware aufgeführt. Auch wenn Ihr Computer diese Anforderungen nicht erfüllt, können Sie das Telefonie-Gateway verwenden. Es kann allerdings sein, dass Sie nicht die maximale Leistung des Telefonie-Gateways nutzen können.

- **Prozessor: P4, 3 GHz oder schneller**
- RAM: mindestens 1 GB
- Festplatte: 7.200 U/min oder schneller
- Ethernet: GigE (1000BaseT)

### <span id="page-12-1"></span>**Windows**

Windows XP, Windows Vista, Windows 7 oder Windows 8. Unterstützte Ethernet- oder WLAN-Verbindung erforderlich.

### <span id="page-12-2"></span>**MacOS**

System 7.5 bis MacOS 9.2 (Open Transport empfohlen) oder MacOS X Unterstützte Ethernet- oder WLAN-Verbindung erforderlich.

### <span id="page-12-3"></span>**Linux/andere UNIX-Systeme**

Hardwaretreiber, TCP/IP und DHCP müssen im Kernel aktiviert sein. Unterstützte Ethernet- oder WLAN-Verbindung erforderlich.

## <span id="page-13-0"></span>**Über dieses Handbuch**

Dies ist das Handbuch für das TG2492 Telefonie-Gateway. Die Modellnummer finden Sie auf dem Aufkleber an der Unterseite des Telefonie-Gateways.

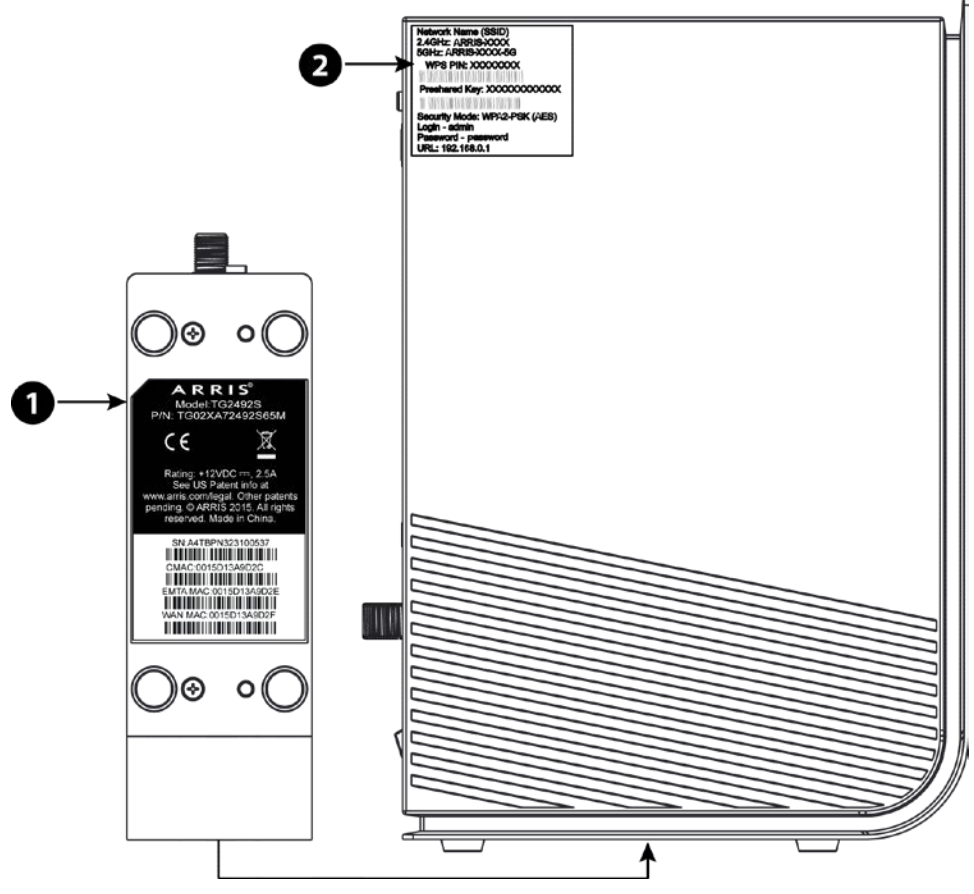

- 1. Modellnummer
- 2. Sicherheitsaufkleber

# <span id="page-13-1"></span>**Sicherheit**

Die Nutzung einer Hochgeschwindigkeits-Dauerverbindung zum Internet erfordert ein bestimmtes Maß an Verantwortung gegenüber anderen Internet-Benutzern. So müssen Sie beispielsweise dafür sorgen, dass Ihr System sicher ist. Es gibt zwar kein 100-prozentig sicheres System, anhand der folgenden Tipps können Sie die Sicherheit Ihres Systems jedoch erhöhen:

**Halten Sie das Betriebssystem Ihres Computers aktualisiert mit den neuesten** Sicherheitspatches. Führen Sie mindestens einmal wöchentlich ein System-Update durch.

- Aktualisieren Sie Ihr E-Mail-Programm stets mit den jeweils aktuellsten Sicherheitspatches. Öffnen Sie darüber hinaus nach Möglichkeit weder E-Mails mit Anhängen noch Dateien, die über Chatrooms versendet wurden.
- Installieren Sie ein Virenschutzprogramm und aktualisieren Sie dieses regelmäßig.
- Stellen Sie über Ihr Telefonie-Gateway keine Web- oder File-Sharing-Dienste bereit. Diese können Sicherheitslücken verursachen. Zudem untersagen die meisten Kabelnetzbetreiber den Betrieb von Servern über herkömmliche Benutzerkonten und können Ihr Konto aufgrund eines solchen Verstoßes gegen die Geschäftsbedingungen sperren.
- Verwenden Sie die Mailserver des Kabelnetzbetreibers zum Senden von E-Mails.
- Verwenden Sie Proxy-Software nur, wenn Sie sicher sind, dass kein Missbrauch durch andere Internetbenutzer stattfinden kann (einige Proxys sind standardmäßig offen). Kriminelle können offene Proxys dazu nutzen, ihre Identität zu verbergen, wenn sie in andere Computer eindringen oder Spam-E-Mails versenden. Falls Sie über einen offenen Proxy verfügen, kann Ihr Kabelnetzbetreiber Ihr Konto sperren, um das restliche Netz zu schützen.
- Die WLAN-Sicherung ist beim TG2492 standardmäßig aktiviert (aus denselben Gründen, aus denen Sie nur geschützte Proxys verwenden sollten). Die Sicherheitseinstellungen ab Werk finden Sie auf dem Sicherheitsaufkleber. Informationen zum Ändern der standardmäßigen WLAN-Sicherheitseinstellungen finden Sie unter [Konfigurieren der WLAN-Verbindung](#page-22-0) (page [23\)](#page-22-0)

### <span id="page-14-0"></span>**Ethernet oder Wireless?**

Es gibt zwei Möglichkeiten, einen Computer (oder andere Geräte) mit dem Telefonie-Gateway zu verbinden. Die nachstehenden Erläuterungen unterstützen Sie bei der Auswahl der Option, die für Ihre Zwecke am besten geeignet ist:

### **Ethernet**

Ethernet ist eine Standardmethode für die Verbindung von zwei oder mehr Computern mit einem LAN (Local Area Network). Für die Ethernet-Verbindung muss Ihr Computer mit integrierter Ethernet-Hardware ausgestattet sein.

**Hinweis:** Um mehr als vier Computer über die Ethernet-Anschlüsse an das TG2492 anzuschließen, benötigen Sie einen Ethernet-Hub (im Computerfachhandel erhältlich). Im Lieferumfang des Telefonie-Gateways ist ein 1,2 Meter langes Ethernet-Kabel enthalten. Weitere ggf. erforderliche Kabel erhalten Sie im Computerfachhandel. Falls Sie das Telefonie-Gateway direkt an einen Computer oder mit einem Crossover-Switch an einen Ethernet-Hub anschließen, benötigen Sie ein CAT5e-Straight-Through-Kabel. Für eine Gigabit-Ethernet-Verbindung (GigE) wird ein CAT5e-Kabel benötigt, nicht ein handelsübliches CAT5-Kabel.

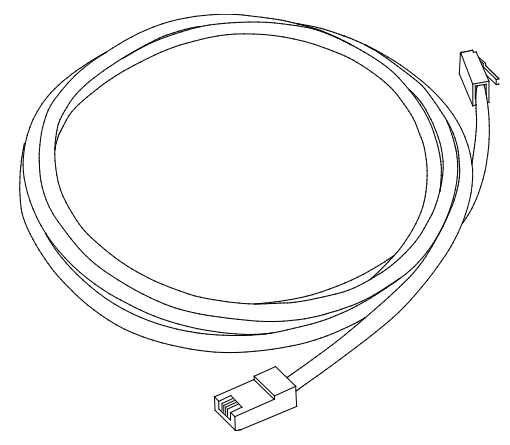

### **Wireless**

Über eine WLAN-Verbindung können Sie zusätzliche (Wireless-)Geräte mit dem Telefonie-Gateway verbinden. Dank des 802.11-WLAN-Standards können mehrere Computer über ein Wireless-Signal (Funksignal) mit dem TG2492 verbunden werden. Diese Verbindungen können zusätzlich zu den verfügbaren Ethernet-Verbindungen genutzt werden.

**Hinweis:** Um die WLAN-Verbindung verwenden zu können, muss Ihr Computer über eine integrierte WLAN-Karte verfügen oder damit nachgerüstet werden. Informationen zu der am besten für Ihren Computer geeigneten WLAN-Hardware erhalten Sie von Ihrem Computerfachhändler.

#### **Beides**

Wenn Sie zwei oder mehr Computer verbinden möchten, können Sie bis zu vier Geräte über die Ethernet-Anschlüsse verbinden und die restlichen über WLAN. Für die Verbindung von fünf oder mehr Computern über die Ethernet-Anschlüsse benötigen Sie einen Ethernet-Hub (im Computerfachhandel erhältlich).

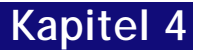

# <span id="page-16-0"></span>**Installieren und Anschließen Ihres Telefonie-Gateways**

Überprüfen Sie vorab folgende Punkte:

- Sie haben sich von Ihrem Kabelnetzbetreiber bestätigen lassen, dass dieser Daten- und Telefondienste mit Standard-DOCSIS-Technologie anbietet.
- Sie verfügen über alle erforderlichen Komponenten.
- Kabelanschluss, Telefonanschluss und Steckdosen sind in der Nähe des Computers vorhanden. Sollte sich Ihr Kabelanschluss an einer ungünstigen Stelle befinden, können Sie von Ihrem Kabelanbieter einen neuen Anschluss installieren lassen.

Im Anschluss an die Dienstbestellung sollte das Telefonie-Gateway vom Kabelnetzbetreiber automatisch konfiguriert werden. Für die Installation und den Anschluss des Telefonie-Gateways müssen Sie lediglich die in diesem Abschnitt genannten Anweisungen befolgen.

### **VORSICHT**

### **Gefahr von Geräteschäden**

Das Telefonie-Gateway darf ausschließlich von qualifizierten Installationstechnikern an die Hausverkabelung angeschlossen werden. Bereits vorhandene Telefondienste müssen vor der Herstellung von Verbindungen physisch vom Anschluss getrennt werden.

# <span id="page-17-0"></span>**Vorderseite**

An der Vorderseite des Telefonie-Gateways befinden sich die folgenden Anzeigen.

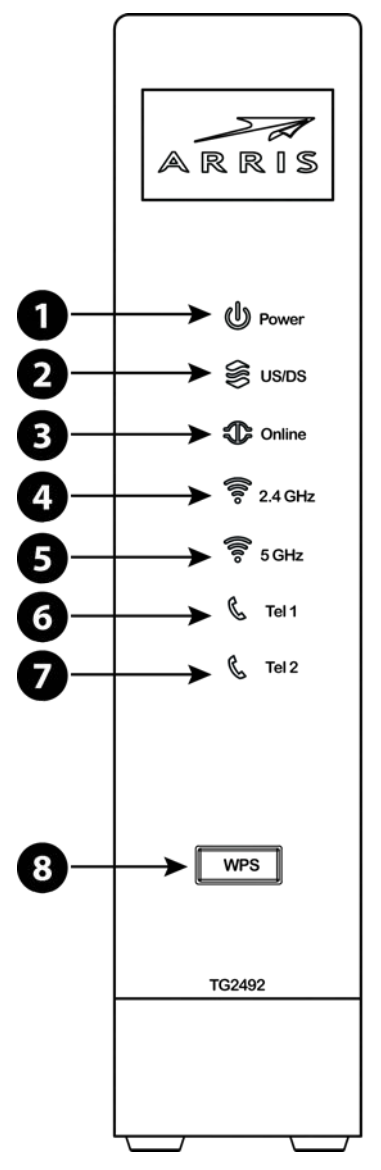

- 1. **Power:** Zeigt an, ob das Gerät ans Stromnetz angeschlossen ist.
- 2. **US/DS:** Zeigt die Upstream-/Downstream-Konnektivität an.
- 3. **Online:** Zeigt den Status der Internet-Datenübertragung an.
- 4. **2,4 GHz:** Zeigt den Status des 2,4-GHz-WLANs an.
- 5. **5 GHz:** Zeigt den Status des 5-GHz-WLANs an.
- 6. **Tel 1:** Zeigt den Status von Leitung 1 an.
- 7. **Tel 2:** Zeigt den Status von Leitung 2 an.

8. **WPS-Taste/LED:** Verbindet das Telefonie-Gateway mit einem drahtlosen Gerät. Die LED leuchtet, wenn WPS (Wireless Protected Setup, Standard für Funksicherheit) aktiviert ist.

# <span id="page-18-0"></span>**Rückseite**

An der Rückseite des Telefonie-Gateways befinden sich die folgenden Anschlüsse und Bedienelemente:

![](_page_18_Figure_4.jpeg)

- 1. **Telephone 1:** Anschluss für die erste Telefonleitung.
- 2. **Telephone 2:** Anschluss für die zweite Telefonleitung.
- 3. **Ethernet (1–4):** Anschlüsse zur Verwendung mit dem LAN-Anschluss eines Computers.
- 4. **Reset-Taste:** Startet das Telefonie-Gateway neu, wie bei einer Netzstromunterbrechung. Verwenden Sie zum Drücken der Taste einen spitzen, nicht metallischen Gegenstand.
- 5. **USB:** USB-Host-unterstützten Funktionen und Ihr Kabelunternehmen ermittelt.
- 6. **Cable:** Anschluss für das Koaxialkabel.
- 7. **Power (Netzanschluss):** Anschluss für das Netzkabel.
- 8. **Netzschalter:** Netzschalter (EIN/AUS).

### <span id="page-19-0"></span>**Installationsort auswählen**

Bei der Auswahl des geeigneten Installationsorts für Ihr Telefonie-Gateway sind verschiedene Faktoren zu berücksichtigen:

- Befindet sich eine Netzsteckdose in der Nähe? Das Telefonie-Gateway sollte in der Nähe einer Netzsteckdose ohne Schalter und ohne die Verwendung von Verlängerungskabeln installiert werden.
- Ist eine Kabelbuchse vorhanden? Verwenden Sie für eine optimale Leistung möglichst wenige Splitter zwischen der Kabelbuchse und dem Telefonie-Gateway. Splitter schwächen die Signalstärke des Telefonie-Gateways. Eine Vielzahl von Splittern kann daher die Internetverbindung verlangsamen und den Telefondienst beeinträchtigen.
- **Lassen sich Kabel einfach zwischen dem Installationsort des Telefonie-Gateways und** den Telefonen verlegen?
- **Lassen sich Kabel einfach zwischen dem Installationsort des Telefonie-Gateways und** anderen Geräten verlegen, die Sie über die Ethernet-Anschlüsse des Telefonie-Gateways verbinden möchten?
- **IST Let bei der Installation des Telefonie-Gateways auf einem Schreibtisch genügend Platz** für die Lüftungsöffnungen? Das Verdecken der Lüftungsöffnungen kann zur Überhitzung führen.
- Wie weit entfernt stehen Ihre drahtlosen Geräte? Die Reichweite der Funkverbindung des Telefonie-Gateways liegt üblicherweise zwischen 30 und 65 m. Zahlreiche Faktoren können die Reichweite beeinflussen.

### <span id="page-19-1"></span>**Anweisungen zur Schreibtischplatzierung**

Platzieren Sie das Telefonie-Gateway so, dass:

- es aufrecht steht. (Legen Sie es nicht flach auf die Seite.)
- die Luftzirkulation um das Gerät nicht behindert wird.
- die Rückseite zur nächstgelegenen Wand weist.
- das Gerät nicht herunterfällt, wenn es angestoßen oder verschoben wird.
- die Lüftungsöffnungen an den Geräteseiten nicht verdeckt sind.

### <span id="page-20-0"></span>**Faktoren, die die Reichweite der Funkverbindung beeinflussen**

Zahlreiche Faktoren können die Reichweite der Funkverbindung beeinflussen.

![](_page_20_Picture_118.jpeg)

![](_page_20_Picture_4.jpeg)

**Hinweis:** Beachten Sie bitte, dass die Reduzierung der Reichweite des WLANs Vorteile bringen kann, solange die Reichweite Ihren Anforderungen entspricht. Durch die Reduzierung der Reichweite Ihres Netzwerks vermeiden Sie Interferenzen mit anderen Netzwerken und erschweren es anderen Benutzern, sich unerlaubt in Ihr Netzwerk einzuklinken.

![](_page_20_Picture_6.jpeg)

Hinweis: Durch Einstellen des Sendeleistungspegels auf "Hoch" erweitern Sie die Reichweite. Durch Einstellen des Sendeleistungspegels auf "Mittel" oder "Niedrig" verringern Sie die Reichweite entsprechend.

# <span id="page-21-0"></span>**Anschließen des Telefonie-Gateways**

![](_page_21_Picture_2.jpeg)

### **WARNUNG**

### **Gefahr von Verletzungen oder Geräteschäden**

Der Anschluss des Telefonie-Gateways an vorhandene Telefonkabel zu Hause sollte ausschließlich von professionellen Systemtechnikern vorgenommen werden. Physische Verbindungen zum bisherigen Telefonanbieter müssen entfernt und die Verkabelung muss überprüft werden. Sie darf nicht stromführend sein. Die Kündigung des Telefondienstes allein reicht nicht aus. Wird dies unterlassen, können Dienstunterbrechung und/oder eine dauerhafte Schädigung des Telefonie-Gateways die Folge sein.

![](_page_21_Figure_6.jpeg)

1. Schließen Sie das eine Ende des Koaxialkabels an die Kabelanschlussdose oder an den Splitter an und das andere Ende an den Kabelanschluss des Telefonie-Gateways (**6**). Schrauben Sie die Anschlüsse von Hand fest und ziehen Sie sie dann mit einem Schraubenschlüssel um eine weitere 1/8-Drehung an.

**Hinweis:** Verwenden Sie für eine optimale Leistung qualitativ hochwertige Koaxialkabel und möglichst wenige Splitter zwischen Kabelbuchse und Telefonie-Gateway.

2. Schließen Sie das Netzkabel an die Netzanschlussbuchse an der Rückseite des Telefonie-Gateways (**7**) an und verbinden Sie das Netzkabel anschließend mit einer Steckdose in der Nähe.

**Hinweis:** Verwenden Sie nur das externe Netzteil (falls vorgesehen) und das Netzkabel im Lieferumfang der Geräte.

**Hinweis:** Der Netzschalter an der Rückseite des Modems (**8**) muss eingeschaltet sein.

Die Power-LED an der Vorderseite des Telefonie-Gateways leuchtet auf und blinkt dann einmal (siehe LED-Tabelle im Abschnitt "Verwenden des Telefonie-Gateways"). Falls die Power-LED nicht leuchtet, lesen Sie den Abschnitt zur [Fehlersuche \(](#page-37-0)page [38\)](#page-37-0).

- 3. Schließen Sie ein Ende des Ethernet-Kabels an einen der Ethernet-Anschlüsse auf der Rückseite des Telefonie-Gateways an (**3**) und das andere Ende an den Ethernet-Anschluss an einem Computer, Hub oder Breitband-Router.
- Hinweis**: Verwenden Sie zum Anschließen an einen Computer das im Lieferumfang des Telefonie-Gateways enthaltene Ethernet-Kabel.**
- 4. Verbinden Sie ein Ende des Telefonkabels mit einem der grauen Telefonanschlüsse an der Rückseite des Telefonie-Gateways (**1** oder **2**). Schließen Sie das andere Ende ans Telefon an.

## <span id="page-22-0"></span>**Konfigurieren der WLAN-Verbindung**

Das TG2492 wird standardmäßig mit aktivierter WLAN-Sicherung geliefert. Auf dem Sicherheitsetikett Ihres Produkts finden Sie die Sicherheitseinstellungen ab Werk: Netzwerkname (SSID), Verschlüsselungsmethode, Netzwerkschlüssel und WPS-PIN-Code. Hinweis: Sie müssen Ihren Computer und andere Client-Geräte so konfigurieren, dass sie den Sicherheitseinstellungen des TG2492s entsprechen. Informationen zu den Sicherheitseinstellungen entnehmen Sie bitte dem Handbuch zu Ihrem Client-Gerät. In der Regel müssen Sie nur den Netzwerknamen (SSID) des Geräts auswählen und den Verschlüsselungscode eingeben. Falls Ihr Computer oder Client-Gerät WPS unterstützt, aktivieren Sie diesen Standard gleichzeitig auf Ihrem Computer/Client-Gerät und dem TG2492, um die Konfiguration der Sicherheitseinstellungen zu vereinfachen.

![](_page_23_Figure_2.jpeg)

1. Sicherheitsaufkleber

Wenn Sie die standardmäßigen WLAN-Sicherheitseinstellungen Ihres Telefonie-Gateways oder andere WLAN-Einstellungen ändern möchten, folgen Sie bitte den unten stehenden Anweisungen.

### <span id="page-23-0"></span>**Öffnen der Konfigurationsoberfläche**

Führen Sie zum Öffnen der Konfigurationsoberfläche die folgenden Schritte aus. Ihr TG2492 sollte bereits eingerichtet sein, wie unter [Installieren und Anschließen Ihres](#page-16-0)  [Telefonie-Gateways](#page-16-0) (page [17\)](#page-16-0) beschrieben.

1. Wenn die Sicherheitseinstellungen Ihres Computers korrekt konfiguriert wurden, stellen Sie eine Verbindung zum WLAN des TG2492 her, indem Sie das Verbindungs-Dienstprogramm Ihres Computers verwenden und den auf dem Sicherheitsetikett angezeigten Netzwerknamen (SSID) suchen.

- 2. Wenn Sie keine Verbindung zum WLAN aufbauen können, stellen Sie zunächst eine Ethernet-Verbindung zwischen Ihrem Computer und dem TG2492 her.
- 3. Öffnen Sie in Ihrem Webbrowser die Seite http://192.168.0.1./, um die WLAN-Router-Einstellungen zu ändern.

*Der Anmeldebildschirm wird angezeigt.*

- $\boldsymbol{v}$ Hinweis: Standardmäßig lautet der Benutzername "admin". Das standardmäßige Passwort ist "password" ohne Großbuchstaben.
- 4. Geben Sie den Benutzernamen und das Passwort ein und klicken Sie anschließend auf die Schaltfläche "Übernehmen".

*Der Bildschirm für die grundlegenden Systemeinstellungen wird angezeigt.*

5. In der Online-Hilfe finden Sie Informationen zum Festlegen der erforderlichen Konfigurationsparameter.

**Hinweis:** Die meisten gängigen Konfigurationsparameter können über den Bildschirm für die grundlegenden Systemeinstellungen festgelegt werden, darunter der Sicherheitsmodus und das Systempasswort.

## <span id="page-24-0"></span>**Einrichten der Jugendschutzeinstellungen**

Mit den Jugendschutzeinstellungen können Sie den Zugriff auf bestimmte Keywords (Suchbegriffe) und Websites unterbinden und vertrauenswürdige Computer innerhalb des Netzwerks festlegen. Vertrauenswürdige Computer sind von den Jugendschutzeinstellungen ausgenommen.

### <span id="page-24-1"></span>**Finden der MAC-Adresse eines Computers**

Um vertrauenswürdige Computer einzurichten, benötigen Sie deren MAC-Adressen.

Gehen Sie zum Abrufen der MAC-Adresse wie folgt vor:

**Windows:** Wählen Sie im Startmenü die **Systemsteuerung** aus. Doppelklicken Sie auf **Netzwerkverbindungen** (Windows XP) bzw. **Netzwerk- und Freigabecenter** (Windows Vista oder Windows 7). Doppelklicken Sie für eine drahtlose Verbindung auf "Drahtlosnetzwerkverbindung" oder für eine Ethernet-Verbindung auf "LAN-Verbindung". Klicken Sie auf die Schaltfläche **Details** (Windows Vista oder Windows 7) bzw. auf die Registerkarte "Support" gefolgt von der Schaltfläche **Details** (Windows XP). Unter "Physikalische Adresse" sehen Sie die MAC-Adresse.

**MacOS X:** Öffnen Sie die Systemeinstellungen und klicken Sie auf das Netzwerk-Symbol. Zum Abrufen der Ethernet-MAC-Adresse wählen Sie im Menü "Zeigen" die Option **Ethernet**  (Integriert) und klicken auf den Tab "Ethernet". Unter "Ethernet-ID" sehen Sie die MAC-Adresse. Zum Abrufen der drahtlosen MAC-Adresse wählen Sie im Menü "Zeigen" die Option AirPort und klicken auf den Tab "AirPort". Unter "AirPort-ID" sehen Sie die MAC-Adresse.

**Linux:** Öffnen Sie ein Shell-Fenster, geben Sie /sbin/ifconfig ein und drücken Sie die Eingabetaste. Die Wireless-Oberfläche ist eth1 (oder eth0, wenn es keinen Ethernet-Adapter gibt).

### <span id="page-25-0"></span>**Einrichten der Jugendschutzeinstellungen**

Führen Sie die folgenden Schritte aus, um die Jugendschutzeinstellungen einzurichten:

- 1. Melden Sie sich wie unte[r Öffnen der Konfigurationsoberfläche](#page-23-0) (page [24\)](#page-23-0) beschrieben an.
- 2. Klicken Sie auf die Registerkarte **Firewall** und dann im seitlichen Menü auf **Jugendschutzeinstellungen**.
- 3. Aktivieren Sie das Kontrollkästchen für **Zugangssteuerungen aktivieren** und klicken Sie auf die Schaltfläche **Übernehmen**.

![](_page_25_Picture_124.jpeg)

4. Konfigurieren Sie nun die gewünschten Zugangssteuerungen:

#### **Vertrauenswürdige MAC-Adressen:**

Geben Sie die MAC-Adressen der "vertrauenswürdigen" Computer in Ihrem Netzwerk ein und klicken Sie auf **Übernehmen**. Sie können zwei vertrauenswürdige Computer aufnehmen. Vertrauenswürdige Computer sind von den Jugendschutzeinstellungen ausgenommen. So können Sie beispielsweise Zugangssteuerungen für die Computer der Eltern außer Kraft setzen und die Jugendschutzeinstellungen auf die Computer der Kinder anwenden.

**Hinweis:** Unter [Finden der MAC-Adresse eines Computers](#page-24-1) (page [25\)](#page-24-1) erhalten Sie eine Anleitung zum Abrufen der MAC-Adresse.

#### **Filtern von Keywords und Websites:**

Sie können eine Liste der Keywords (Suchbegriffe) und Websites anlegen, die Sie sperren möchten. Um der Liste ein Keyword oder eine Website hinzuzufügen, klicken Sie auf die Schaltfläche **Hinzufügen**. Um ein Keyword oder eine Website aus der Liste zu entfernen, aktivieren Sie das Kontrollkästchen und klicken Sie anschließend auf **Löschen**.

Dialogfeld "Keyword-Filter hinzufügen"

![](_page_26_Picture_108.jpeg)

Dialogfeld "Website-Filter hinzufügen"

![](_page_26_Picture_109.jpeg)

#### **Hinzufügen eines Keyword- oder Website-Filters**

- a. Geben Sie das Keyword in das Keyword-Feld oder die URL-Adresse in das Website-Feld ein.
- b. Aktivieren Sie die Kontrollkästchen für die Wochentage, an denen der Zugriff gesperrt sein soll, oder sperren Sie den Zugang für die gesamte Woche, indem Sie das Kontrollkästchen "Ganze Woche" aktivieren.
- c. Sie können die Start- und Endzeit für die ausgewählten Tage festlegen (24- Stunden-Format). (0:00–0:00 Uhr umfasst den gesamten Tag, oder aktivieren Sie einfach das Kontrollkästchen "Ganzer Tag".)
- d. Klicken Sie auf die Schaltfläche **Keyword-Filter hinzufügen** bzw. **Website-Filter hinzufügen**. Klicken Sie anschließend auf die Schaltfläche **Übernehmen**.

# <span id="page-27-0"></span>**Konfigurieren der Ethernet-Verbindung**

Wenn Ihr Computer über eine LAN-Karte mit Ethernet-Anschluss verfügt, müssen Sie möglicherweise die TCP/IP-Einstellungen Ihres Computers konfigurieren. Führen Sie die folgenden Schritte aus, um die TCP/IP-Einstellungen Ihres Computers so festzulegen, dass dieser mit dem Telefonie-Gateway funktioniert.

### <span id="page-27-1"></span>**Anforderungen**

Stellen Sie sicher, dass die folgenden Voraussetzungen erfüllt sind, bevor Sie die Ethernet-Verbindung konfigurieren:

- Computer mit Ethernet-Schnittstelle
- Ethernet-Kabel (im Lieferumfang enthalten)
- IP-Adresse, Subnetz, Gateway und DNS-Informationen für Installationen ohne DHCP

### <span id="page-27-2"></span>**Verwenden dieses Kapitels**

Über die Links in der folgenden Liste können Sie die einzelnen Verfahren zum Ändern der TCP/IP-Einstellungen Ihres Computers aufrufen. Das Verfahren ändert sich geringfügig in Abhängigkeit vom verwendeten Betriebssystem. Achten Sie darauf, die für das Betriebssystem auf Ihrem Computer zutreffenden Schritte auszuführen. Wählen Sie unten den entsprechenden Link, um Anweisungen zum Konfigurieren der Ethernet-Verbindung für Ihr jeweiliges Betriebssystem aufzurufen.

- [TCP/IP-Konfiguration für Windows XP](#page-27-3) (page [28\)](#page-27-3)
- [TCP/IP-Konfiguration für Windows Vista](#page-28-0) (page [29\)](#page-28-0)
- [TCP/IP-Konfiguration für Windows 7 oder Windows 8](#page-29-0) (page [30\)](#page-29-0)
- $\blacksquare$  [TCP/IP-Konfiguration für MacOS X](#page-29-1) (page [30\)](#page-29-1)

## <span id="page-27-3"></span>**TCP/IP-Konfiguration für Windows XP**

Führen Sie die folgenden Schritte aus, um die Ethernet-Schnittstelle auf einem Computer unter Windows XP zu konfigurieren.

**Hinweis zu TCP/IPv6:** Die hier genannten Schritte beziehen sich auf die Konfiguration von TCP/IPv4. TCP/IPv6 ist unter Windows XP nicht standardmäßig installiert bzw. aktiviert. Falls Ihr Kabelnetzbetreiber TCP/IPv6 erfordert, müssen Sie es zunächst auf Ihrem Computer installieren und aktivieren. Anweisungen für die Installation finden Sie in den entsprechenden Windows XP-Unterlagen von Microsoft. Sobald TCP/IPv6 installiert und aktiviert wurde, folgen Sie diesen Konfigurationsanweisungen und wählen Sie TCP/IPv6 aus.

1. Wählen Sie auf dem Computer **Start > Einstellungen > Systemsteuerung** und doppelklicken Sie dann in der Systemsteuerung auf **Netzwerkverbindungen**.

*Im Fenster <b>Netzwerkverbindungen</b> wird eine Liste der LAN-Verbindungen und Netzwerkadapter angezeigt.*

2. Doppelklicken Sie auf die LAN-Verbindung, die als Netzwerkverbindung für Ihr Gerät eingerichtet werden soll.

Das Fenster <b>Status der LAN-Verbindung </b> wird geöffnet.

- 3. Klicken Sie auf **Eigenschaften**.
- 4. Wählen Sie **TCP/IP** aus, indem Sie einmal darauf klicken. Klicken Sie auf **Eigenschaften**.
- 5. Klicken Sie auf die Registerkarte **Allgemein**, wählen Sie **IP-Adresse automatisch beziehen** aus und klicken Sie dann auf **OK**.
- 6. Klicken Sie auf **OK**, um die neuen Einstellungen zu bestätigen, und dann erneut auf **OK**, um das Eigenschaftenfenster zu schließen.
- 7. Möglicherweise müssen Sie Ihren Computer neu starten, damit dieser eine neue IP-Adresse aus dem Netzwerk abruft.

# <span id="page-28-0"></span>**TCP/IP-Konfiguration für Windows Vista**

Führen Sie die folgenden Schritte aus, um die Ethernet-Schnittstelle auf einem Computer unter Windows Vista zu konfigurieren.

- 1. Öffnen Sie die Systemsteuerung von Windows Vista.
- 2. Doppelklicken Sie auf **Netzwerk- und Freigabecenter**, um das gleichnamige Fenster zu öffnen.
- 3. Klicken Sie auf **Netzwerkverbindungen verwalten**. Wenn Sie zur Auswahl einer Verbindung aufgefordert werden, wählen Sie **LAN-Verbindung** aus.

*Das Fenster "Netzwerkverbindungen" wird angezeigt.*

4. Doppelklicken Sie auf **LAN-Verbindung**, um das Eigenschaftenfenster zu öffnen:

**Hinweis:** Wenn Windows Sie zum Fortfahren um Ihre Zustimmung bittet, klicken Sie auf **Weiter**.

5. Doppelklicken Sie auf **Internetprotokoll Version 4 (TCP/IPv4)**, um TCP/IPv4 zu konfigurieren.

Hinweis: Falls Ihr Kabelnetzbetreiber TCP/IPv6 erfordert, doppelklicken Sie auf **Internetprotokoll Version 6 (TCP/IPv6)**, um TCP/IPv6 zu konfigurieren.

*Das TCP/IP-Eigenschaftenfenster für die ausgewählte Version wird angezeigt.*

- 6. Aktivieren Sie sowohl für TCP/IPv4 als auch für TCP/IPv6 die Optionen **IP-Adresse automatisch beziehen** und **DNS-Serveradresse automatisch beziehen**, sofern Sie keine anderen Anweisungen von Ihrem Kabelnetzbetreiber erhalten haben.
- 7. Klicken Sie auf **OK**, um die neuen Einstellungen zu bestätigen und das Eigenschaftenfenster zu schließen.

# <span id="page-29-0"></span>**TCP/IP-Konfiguration für Windows 7 oder Windows 8**

Führen Sie die folgenden Schritte aus, um die Ethernet-Schnittstelle auf einem Computer unter Windows 7 oder Windows 8 zu konfigurieren.

- 1. Öffnen Sie die Systemsteuerung von Windows.
- 2. Klicken Sie auf **Netzwerk und Internet**.
- 3. Klicken Sie auf **Netzwerk- und Freigabecenter**.
- 4. Klicken Sie auf **LAN-Verbindung**, um das Statusfenster zu öffnen.
- 5. Klicken Sie auf **Eigenschaften**, um das Eigenschaftenfenster zu öffnen.
- 6. Wählen Sie **Internetprotokoll Version 4 (TCP/IPv4)** aus und klicken Sie auf **Eigenschaften**, um TCP/IPv4 zu konfigurieren.

**Hinweis:** Falls Ihr Kabelnetzbetreiber TCP/IPv6 erfordert, wählen Sie **Internetprotokoll 6 (TCP/IPv6)** aus und klicken Sie auf **Eigenschaften**, um TCP/IPv6 zu konfigurieren.

*Das TCP/IP-Eigenschaftenfenster für die ausgewählte Version wird angezeigt.*

- 7. Aktivieren Sie sowohl für TCP/IPv4 als auch für TCP/IPv6 die Optionen **IP-Adresse automatisch beziehen** und **DNS-Serveradresse automatisch beziehen**, sofern Sie keine anderen Anweisungen von Ihrem Kabelnetzbetreiber erhalten haben.
- 8. Klicken Sie auf **OK**, um die neuen Einstellungen zu bestätigen und das Eigenschaftenfenster zu schließen. Klicken Sie anschließend auf **Schließen**, um die restlichen Setup-Bildschirme zu beenden.

# <span id="page-29-1"></span>**TCP/IP-Konfiguration für MacOS X**

Führen Sie die folgenden Schritte aus, um die Ethernet-Schnittstelle auf einem Computer unter MacOS X zu konfigurieren.

1. Öffnen Sie die Systemeinstellungen durch Auswahl von **Systemeinstellungen** im Apple-Menü oder durch Klicken auf das gleichnamige Symbol im Dock.

- 2. Klicken Sie auf das **Netzwerk**-Symbol.
- 3. Wählen Sie im Drop-down-Menü "Umgebung" die Option Automatisch und im Menü "Zeigen" die Option **Ethernet (integriert)** aus.
- 4. Wählen Sie ggf. den Tab "TCP/IP" aus.

Wenn Sie **TCP/IPv4** verwenden, fahren Sie mit **Schritt 5** fort. Falls Ihr Kabelnetzbetreiber **TCP/IPv6** erfordert, fahren Sie mit **Schritt 8** fort.

- 5. Wählen Sie im Einblendmenü "IPv4 konfigurieren" die Option DHCP verwenden aus.
- 6. Klicken Sie ggf. auf die Schaltfläche **"DHCP-Lease verlängern"**.
- 7. Schließen Sie die Systemeigenschaften.

*Die Konfiguration von TCP/IPv4 ist abgeschlossen.*

- 8. Wenn Sie TCP/IPv6 verwenden, klicken Sie unten im vorherigen Fenster auf **IPv6 konfigurieren**.
- 9. Wählen Sie im Drop-down-Menü "IPv6 konfigurieren" die Option Automatisch aus und klicken Sie auf **OK**.
- 10. Schließen Sie die Systemeigenschaften.

![](_page_31_Picture_0.jpeg)

# <span id="page-31-0"></span>**Verwenden des Telefonie-Gateways**

In diesem Kapitel werden die Bedienelemente und Funktionen des Telefonie-Gateways beschrieben und grundlegende Fehlersuchverfahren erläutert.

- [Einrichten des Computers für die Verwendung des Telefonie-Gateways](#page-31-1) (page [32\)](#page-31-1)
- [LEDs für das TG2492](#page-32-0) (page [33\)](#page-32-0)
- [Verwenden der Reset-Taste \(](#page-35-0)page [36\)](#page-35-0)
- [Wiederherstellen der Werkseinstellungen des Routers](#page-36-0) (page [37\)](#page-36-0)

## <span id="page-31-1"></span>**Einrichten des Computers für die Verwendung des Telefonie-Gateways**

Befolgen Sie die Anweisungen in dem Informationspaket, das Sie von Ihrem Kabelnetzbetreiber erhalten haben. Setzen Sie sich mit Ihrem Kabelnetzbetreiber in Verbindung, wenn Sie Hilfe beim Einrichten Ihres Computers benötigen.

# <span id="page-32-0"></span>**LEDs für das TG2492**

Das Telefonie-Gateway verfügt über LEDs, die die Fehlersuche vereinfachen.

![](_page_32_Figure_3.jpeg)

### <span id="page-32-1"></span>**Verkabelungsprobleme**

Wenn sämtliche LEDs des Telefonie-Gateways länger als 10 Sekunden blinken, weist dies auf ein Problem mit dem Telefonkabel hin: Möglicherweise liegt ein Kurzschluss zwischen dem roten und grünen Draht vor (die Drähte berühren sich), oder es liegt eine unerwünschte Spannung an den Leitungen an. Wenn das Leuchtmuster mehr als 10 Sekunden anhält, trennen Sie die Telefonleitungen vom Telefonie-Gateway und wenden Sie sich an einen Kabeltechniker.

### <span id="page-33-0"></span>**Leuchtmuster: Normalbetrieb (LAN und Telefon)**

Die folgende Tabelle zeigt die Leuchtmuster für die Ethernet- und WLAN-Verbindungen sowie die Telefone während des normalen Betriebs.

![](_page_33_Picture_235.jpeg)

### <span id="page-33-1"></span>**Leuchtmuster: Normalbetrieb (WAN)**

Die folgende Tabelle zeigt die Leuchtmuster während des normalen Betriebs.

![](_page_33_Picture_236.jpeg)

![](_page_34_Picture_170.jpeg)

### <span id="page-34-0"></span>**Leuchtmuster: Startsequenz**

In der folgenden Tabelle sind die Muster der Telefonie-Gateway-LEDs während der einzelnen Phasen der Startsequenz dargestellt. Es gibt zwei Startphasen: die Telefoniephase und die Kabelmodemphase. Beide werden nachfolgend erläutert.

### **Startsequenz Telefonie**

![](_page_34_Picture_171.jpeg)

 $\bullet$ **Hinweis:** Die **US/DS**-LED blinkt während des Starts gelb und wird grün, wenn das Telefonie-Gateway eine Ultra-Hochgeschwindigkeitsverbindung hergestellt hat. Bei einigen Kabelnetzbetreibern leuchten die LEDs unter Umständen anders.

### **Startsequenz Kabelmodem**

![](_page_35_Picture_159.jpeg)

### <span id="page-35-0"></span>**Verwenden der Reset-Taste**

 $\boldsymbol{v}$ 

Mit der **Reset**-Taste (**4**) an der Rückseite des Telefonie-Gateways können Sie das Gerät zurücksetzen, was dem Aus- und Einschalten entspricht. Ein Zurücksetzen des Telefonie-Gateways ist unter Umständen erforderlich, wenn Sie Probleme mit dem Herstellen einer Verbindung zum Internet haben. Das kommt allerdings sehr selten vor.

Verwenden Sie zum Drücken der Taste einen spitzen, **nicht metallischen** Gegenstand. Die **Reset**-Taste ist versenkt, um ein versehentliches Zurücksetzen des Geräts zu verhindern.

**Hinweis:** Der Netzschalter an der Rückseite des Modems kann auch verwendet werden, um das Gerät zurückgesetzt werden.

![](_page_36_Figure_1.jpeg)

### <span id="page-36-0"></span>**Wiederherstellen der Werkseinstellungen des Routers**

Um die Werkseinstellungen des Routers wiederherzustellen, halten Sie die **Reset**-Taste (**4**) an der Rückseite des Telefonie-Gateways mindestens fünfzehn Sekunden lang gedrückt. Dadurch werden die WLAN- und Routerkonfigurationen auf die Werkseinstellungen zurückgesetzt. Dies kann z. B. erforderlich sein, wenn der Zugriff auf das Gerät aufgrund einer Fehlkonfiguration nicht mehr möglich ist.

# <span id="page-37-0"></span>**Fehlersuche**

## <span id="page-37-1"></span>**Das Telefonie-Gateway ist an die Stromversorgung angeschlossen, die Power-LED leuchtet jedoch nicht**

Überprüfen Sie alle Stromanschlüsse. Sind beide Seiten des Netzkabels fest eingesteckt?

![](_page_37_Picture_4.jpeg)

**Hinweis:** Verwenden Sie nur das externe Netzteil (falls vorgesehen) und das Netzkabel im Lieferumfang der Geräte.

Wenn Sie das Netzkabel an eine Steckdosenleiste angeschlossen haben, überprüfen Sie, ob die Leiste eingeschaltet ist.

Der Netzschalter an der Rückseite des Modems muss eingeschaltet sein.

Verwenden Sie nach Möglichkeit keine Steckdose mit Wandschalter.

Überprüfen Sie anschließend die Sicherung.

## <span id="page-37-2"></span>**Ich kann keine Verbindung zum Internet herstellen (alle Verbindungsarten)**

Beim erstmaligen Einschalten des Telefonie-Gateways kann es mehr als 30 Minuten dauern, bis eine Verbindung hergestellt ist. Ziehen Sie nie den Netzstecker des Telefonie-Gateways und trennen Sie nie die Verbindung zum Kabelsystem.

Überprüfen Sie die LEDs an der Vorderseite:

- Die LEDs **Power** und **Online** sollten leuchten.
- Wenn die **Power-LED** länger als 30 Minuten blinkt, wenden Sie sich an Ihren Kabelnetzbetreiber.

Überprüfen Sie die Kabelverbindungen. Die Verbindungsstücke sollten fest angezogen sein. Das Koaxialkabel darf nicht gequetscht, geknickt oder extrem gebogen werden, da dies zu einem Kabelbruch oder Kurzschluss im Kabel führen kann. (Das Kabel muss dann eventuell ausgetauscht werden.) Wenn ein oder mehrere Splitter zwischen Telefonie-Gateway und Kabelanschlussdose geschaltet sind, entfernen Sie die Splitter und schließen Sie das Telefonie-Gateway direkt an die Steckdose an.

Fahren Sie ggf. mit den Ethernet- oder WLAN-Lösungen fort.

### <span id="page-38-0"></span>**Ich kann keine Verbindung zum Internet herstellen (Ethernet).**

Überprüfen Sie bei Verwendung eines Hubs, ob dieser eingeschaltet ist.

Verwenden Sie den richtigen Ethernet-Kabeltyp? Verwenden Sie das mitgelieferte Kabel für den direkten Anschluss an einen Computer; verwenden Sie ein Crossover-Kabel für den Anschluss an einen Hub.

Drücken Sie die **Reset**-Taste an der Rückseite des Telefonie-Gateways.

Der Zugriff auf den Telefonie-Gateway-Router kann aufgrund einer Fehlkonfiguration verweigert werden. Folgen Sie in diesem Fall den Anweisungen unter [Wiederherstellen der](#page-36-0)  [Werkseinstellungen des Routers](#page-36-0) (page [37\)](#page-36-0).

### <span id="page-38-1"></span>**Ich kann keine Verbindung zum Internet herstellen (WLAN)**

Überprüfen Sie die LEDs (siehe Using the Telefonie-Gateway) – die WLAN-LED sollte leuchten.

Wird Ihr WLAN von Ihrem Verbindungs-Dienstprogramm erkannt? Wenn die Option <b>Broadcast SSID</b> (SSID senden) deaktiviert ist, müssen Sie den Namen Ihres WLAN-Netzwerks manuell in das Verbindungs-Dienstprogramm eingeben.

Setzen Sie den Sicherheitsmodus auf "deaktiviert". Aktivieren Sie einen anderen Sicherheitsmodus, sobald Sie das Problem identifiziert haben.

Der Zugriff auf den Telefonie-Gateway-Router kann aufgrund einer Fehlkonfiguration verweigert werden. Folgen Sie in diesem Fall den Anweisungen unter [Wiederherstellen der](#page-36-0)  [Werkseinstellungen des Routers](#page-36-0) (page [37\)](#page-36-0).

## <span id="page-38-2"></span>**Meine drahtlose Internetverbindung bricht manchmal ab**

Das ist in der Regel auf Interferenzen zurückzuführen, die häufig durch 2,4-GHz-Schnurlos-Telefone und Mikrowellenherde verursacht werden. Wenn die Störquellen nicht entfernt werden können, ändern Sie den Kanal oder verwenden Sie den geschützten Modus.

## <span id="page-39-0"></span>**Ich kann eine Verbindung zum Internet herstellen, aber alles ist sehr langsam**

Wenn die von Ihnen besuchte Website sehr beliebt ist, werden unter Umständen nicht alle Anfragen schnell genug verarbeitet. Wenn das Problem bei anderen Websites nicht auftritt, warten Sie einige Minuten und versuchen Sie es erneut. Zu Spitzenzeiten kann die Verbindungsgeschwindigkeit ebenfalls beeinträchtigt sein.

Auch andere Datenübertragungen im LAN oder Interferenzen mit WLAN-Netzwerken können die Verbindung verlangsamen.

# <span id="page-39-1"></span>**Ich höre kein Freizeichen, wenn ich den Telefonhörer abnehme. Wie kommt das?**

Damit der Telefondienst auf dem Telefonie-Gateway genutzt werden kann, muss er vom Kabelnetzbetreiber erworben und auf dem Telefonie-Gateway konfiguriert werden. Führen Sie die folgenden Schritte aus, um die Ursache des Problems zu ermitteln.

- 1. Leuchtet die Power-LED?
	- Wenn dies nicht der Fall ist, überprüfen Sie, ob das Telefonie-Gateway an eine Steckdose angeschlossen ist und diese mit Strom versorgt wird. Verwenden Sie nur das externe Netzteil (falls vorgesehen) und das Netzkabel im Lieferumfang der Geräte.
	- Wenn die LED leuchtet, fahren Sie mit dem nächsten Schritt fort.
- 2. Leuchtet die Online-LED?
	- Wenn dies nicht der Fall ist, prüfen Sie die Koaxialverbindung am Telefonie-Gateway und an der Kabelanschlussdose. Stellen Sie sicher, dass beide Stecker angeschlossen sind und fest sitzen. Wenn dies der Fall ist und Sie immer noch kein Freizeichen hören, wenden Sie sich an Ihren Kabelnetzbetreiber.
	- Wenn die Online-LED leuchtet, fahren Sie mit dem nächsten Schritt fort.
- 3. Leuchtet die Telefon-LED (Tel 1 oder Tel 2)?
	- Wenn dies nicht der Fall ist, wurde auf dieser Leitung kein Telefondienst eingerichtet. Wenden Sie sich an Ihren Kabelnetzbetreiber.
	- Wenn die LED blinkt, ist der Hörer eines Telefons im Haus abgenommen. Suchen Sie dieses Telefon und legen Sie den Hörer auf.
	- Wenn die LED leuchtet, fahren Sie mit dem nächsten Schritt fort.
- 4. Ist das Telefon direkt an das Telefonie-Gateway angeschlossen?
	- Vergewissern Sie sich, dass das Telefon an der Rückseite des Telefonie-Gateways mit dem Anschluss mit der Bezeichnung "Tel 1" für Leitung 1 und "Tel 2" für Leitung 2 verbunden ist.
	- Wenn dies der Fall ist, probieren Sie ein anderes Telefon aus. Vergewissern Sie sich, dass das neue Telefon funktionsfähig ist.
- Wenn ein als funktionierend bekanntes Telefon verwendet wird und Sie immer noch kein Freizeichen hören, probieren Sie ein anderes Telefonkabel aus. Wenn auch mit einem neuen Telefon und Kabel kein Freizeichen zu hören ist, wenden Sie sich an Ihren Kabelnetzbetreiber.
- 5. Ist das Telefonie-Gateway an eine Kabelanschlussdose angeschlossen?
	- Wenn dies der Fall ist, ziehen Sie das RJ-11-Kabel an der Rückseite des Telefonie-Gateways heraus und verbinden Sie ein funktionierendes Telefon direkt mit dem Telefonie-Gateway. Wenn nun ein Freizeichen zu hören ist, liegt das Problem bei der Hausverkabelung. Wenden Sie sich an Ihren Kabelnetzbetreiber oder einen qualifizierten Kabeltechniker, um die Hausverkabelung in Ordnung bringen zu lassen. Wenn Sie immer noch kein Freizeichen hören, wenden Sie sich an Ihren Kabelnetzbetreiber.

# <span id="page-41-0"></span>**Glossary**

#### **C**

#### **CPE**

Customer Premise Equipment – Endgeräte. Dies sind die Geräte, die an das Telefonie-Gateway angeschlossen werden, in der Regel ein Computer oder ein Hub.

#### **Crossover**

Ein Ethernet-Kabel, mit dem zwei Hubs (oder ein Hub und ein Kabelmodem) miteinander verbunden werden. Einige Ethernet-Hubs verfügen zudem möglicherweise über integriertes Crossover an einem oder mehreren Anschlüssen (dies macht die Verwendung eines Crossover-Kabels überflüssig).

#### **D**

#### **DHCP**

Dynamic Host Configuration Protocol. Ein IP-Protokoll, das eine IP-Adresse und den Bezug von Diensten (wie DNS und TFTP) bereitstellt, die von einem Gerät benötigt werden, das mit dem Netzwerk verbunden wird. Mithilfe von DHCP kann der Kabelnetzbetreiber die Netzwerksoftware Ihres Computers für Sie konfigurieren.

#### **DNS**

Domain Name Service (Server). Ein IP-Dienst, der einem Domänennamen (z. B. www.beispiel.com) eine IP-Adresse zuordnet.

#### **DOCSIS**

Data Over Cable System Interface Specification. Die Interoperabilitätsstandards für

Datenkommunikationsgeräte in einem HFC-Netzwerk.

### **Downstream**

In einem HFC-Netzwerk bezeichnet dies die Richtung vom Headend (Dienstanbieter) zum Kunden. In älterer Kabeldokumentation wird hierfür möglicherweise der Begriff "Forward Path" verwendet.

### **E**

### **EMTA**

Embedded Multimedia Terminal Adapter. Ein MTA-Gerät, das in ein Kabelmodem integriert ist.

#### **Ereignis**

Eine Informationsmeldung zur Überwachung des Netzwerkstatus.

### **Ethernet**

Eine Standardmethode zum Zusammenschließen von zwei oder mehr Computern zu einem Local Area Network (LAN).

#### **Euro-DOCSIS**

Die europäische Version von DOCSIS.

### **F**

#### **Firewall**

Hardware oder Software, die den unerlaubten Zugriff auf ein privates Netzwerk über das Internet verhindert. Das TG2492 verfügt über eine integrierte Firewall.

### **F-Stecker**

An Koaxialkabeln verwendeter Steckertyp. Es gibt zwei gängige Typen von F-Steckern: steckbar und schraubbar. Verwenden Sie zum

*Version 24 STANDARD 1.1 März 2015 Touchstone TG2492 Telefonie-Gateway Benutzerhandbuch 42*

Anschließen Ihres Telefonie-Gateways Koaxialkabel mit Schraubsteckern.

### **G**

#### **Gateway**

Ein Gerät (normalerweise ein Router), mit dem Geräte in einem bestimmten IP-Subnetz mit anderen IP-Subnetzen verbunden werden.

#### **H**

#### **Headend**

Die "Zentrale" eines HFC-Netzwerks, auch Kopfstelle genannt. Im Headend sind sowohl Video- als auch Datengeräte untergebracht. In größeren Kabelnetzen versorgt häufig ein "Master"-Headend mehrere "Remote"-Headends, um dezentrale Dienste bereitzustellen.

### **HTTP**

HyperText Transfer Protocol.

### **Hub**

Ein Gehäuse mit mehreren Ethernet-Anschlüssen. Ethernet-Hubs bieten einen gemeinsamen Kontaktpunkt für alle verbundenen Geräte.

### **I**

#### **IP-Adresse**

Eine Nummer, die Ihrem Computer von Ihrem Kabelnetzbetreiber zugewiesen wird und die dazu dient, Ihren Computern bei anderen Systemen im Internet zu identifizieren.

### **ISDN**

Integrated Services Digital Network. Ein digitaler Telefoniestandard, der ungefähr die doppelte Übertragungsgeschwindigkeit einer Standardeinwählverbindung bietet.

### **K**

### **Kategorie 5e (CAT5e)**

Ein qualitativ hochwertiger Kabeltyp, der für Gigabit Ethernet (1000BaseT)- Verbindungen verwendet wird. Kaufen Sie als Ethernet-Kabel nach Möglichkeit immer ein CAT5e-Kabel.

### **Koaxialkabel (Koax)**

Ein Kabel, mit dem Ihr Fernseher und Ihr Telefonie-Gateway an das Kabel-TV-System angeschlossen werden. Koaxialkabel sind im Elektrofachhandel und bei vielen Discountern erhältlich.

### **L**

### **LAN**

Local Area Network. Ein Netzwerk, über das Computer an einem bestimmten Standort (z. B. in einem Gebäude) miteinander kommunizieren können.

### **LED**

Light Emitting Diode. Eine Halbleiterdiode, die Licht ausstrahlt, wenn Strom durch sie geleitet wird.

### **M**

### **MAC-Adresse**

Eine Nummer, die jedes in ein Netzwerk eingebundene Gerät eindeutig identifiziert. Anhand der MAC-Adresse Ihres Telefonie-Gateways autorisiert Ihr Kabelnetzbetreiber den Zugang zum Internet. Die MAC-Adresse finden Sie auf einem Aufkleber an der Unterseite Ihres Telefonie-Gateways.

### **P**

### **Protokoll**

Ein Satz Regeln und Formate, der das Kommunikationsverhalten von

Netzwerkentitäten auf einer bestimmten Schicht festlegt.

### **Proxy**

Ein Gerät oder Programm, das zwischen einem Server (z. B. einer Website) und einem Client (Ihrem Browser) positioniert ist und den Server teilweise entlastet. Beispiel: Ihr Kabelnetzbetreiber verfügt möglicherweise über einen Webproxy, auf dem Kopien häufig aufgerufener Webseiten gespeichert werden; diese Seiten werden Ihnen dann vom Proxy gesendet, sodass Sie sie nicht direkt von der Website herunterladen müssen. Dies beschleunigt den Download von Seiten und verringert die Netzwerkbelastung.

### **R**

### **RF**

Abkürzung für "Radio Frequency" (Funkfrequenz). In einigen Dokumentationen werden Koaxialkabel auch als "RF-Kabel" und die Stecker als "RF-Stecker" bezeichnet.

### **RJ-11**

Ein genormter Modularsteckverbinder mit 2 Kontakten, der üblicherweise in Nordamerika für den Anschluss von Telefonen verwendet wird.

### **RJ-45**

Ein genormter Modularsteckverbinder mit acht Kontakten, der üblicherweise an Ethernet-Kabeln verwendet wird. Ein RJ-45-Stecker sieht aus wie ein breiter RJ-11-Stecker (Telefon).

### **S**

### **Splitter**

Ein kleines Kästchen mit drei Kabelanschlüssen: einem Eingang und zwei Ausgängen. Sie benötigen

möglicherweise einen Splitter, wenn Sie bereits ein Fernsehgerät an den Kabelanschluss angeschlossen haben, den Sie für Ihr Telefonie-Gateway verwenden möchten. Splitter sind im Elektrofachhandel und bei vielen Discountern erhältlich.

### **SSID**

Service Set IDentifier, eine Zeichenfolge (bestehend aus bis zu 32 Zeichen), die ein WLAN-Netzwerk eindeutig identifiziert.

### **Steckdose mit Schalter**

Eine Steckdose, die über einen Wandschalter ein- und ausgeschaltet werden kann. Wird normalerweise für Lampen verwendet. Schließen Sie Ihren Computer oder Ihr Telefonie-Gateway nach Möglichkeit nicht an eine Steckdose mit Schalter an, da es ansonsten zu Unterbrechungen kommen kann.

### **T**

### **TCP/IP**

Transmission Control Protocol/Internet Protocol. Die für Datenübertragungen über ein oder mehrere verbundene Netzwerke verwendeten Protokolle.

### **TDMA**

Time Division Multiple Access. Ein von DOCSIS-kompatiblen Kabelmodems verwendetes Verfahren, um Upstream-Daten mit minimaler Interferenz zu senden.

### **U**

### **Upstream**

Die Richtung von einem Gerät des Kunden zum Headend. In älterer Kabeldokumentation wird hierfür möglicherweise der Begriff "Return Path" oder "Reverse Path" verwendet.

*Version 24 STANDARD 1.1 März 2015 Touchstone TG2492 Telefonie-Gateway Benutzerhandbuch 44*

#### **W**

#### **WEP**

Wired Equivalent Privacy, ein gängiger Standard für die Verschlüsselung von Daten in einem WLAN-Netzwerk.

### **WPA**

Wi-fi Protected Access, ein Standard für die Verschlüsselung von Daten in einem WLAN-Netzwerk. WPA bietet im Vergleich zu WEP mehr Sicherheit.

Corporate Headquarters ARRIS · Suwanee · Georgia · 30024 · USA T: 1-678-473-2000 F: 1-678-473-8470 www.arris.com